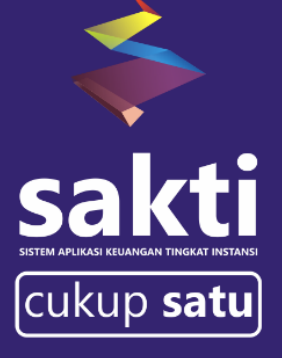

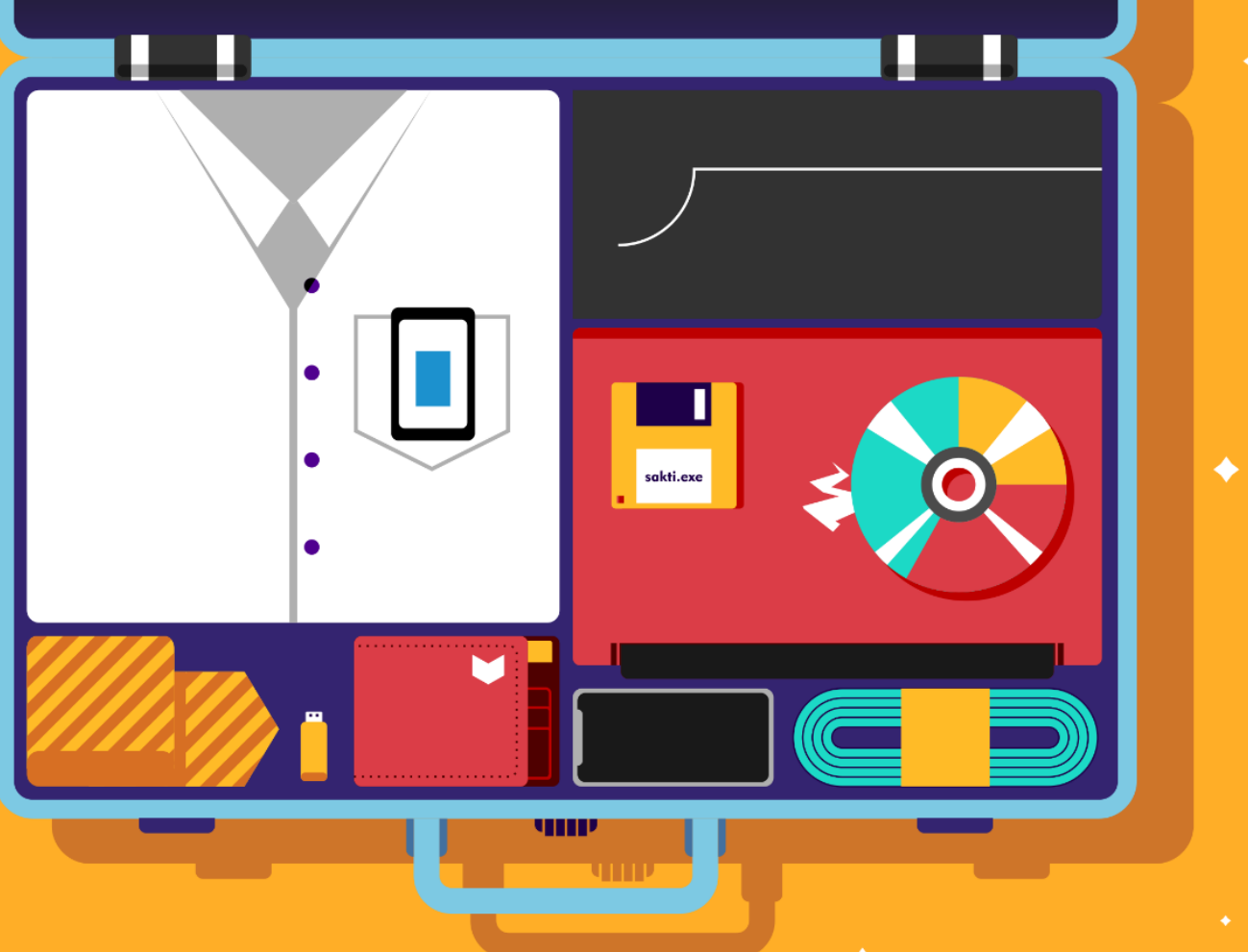

# Petunjuk Teknis Aplikasi SAKTI

 $\blacklozenge$ 

## PENYUSUNAN USULAN REVISI DIPA KEWENANGAN KANWIL DJPb

## Untuk Pengguna SATKER

## Versi 1.3

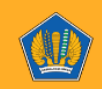

◆

**KEMENTERIAN KEUANGAN RI** DITJEN PERBENDAHARAAN

### **DESKRIPSI SINGKAT**

#### **Penyusunan Usulan Revisi DIPA**

**Proses ini digunakan untuk menyusun usulan Revisi DIPA Satuan Kerja tahun anggaran berjalan yang memerlukan persetujuan Kantor Wilayah Ditjen Perbendaharaan, Kementerian Keuangan RI.**

#### **No.**

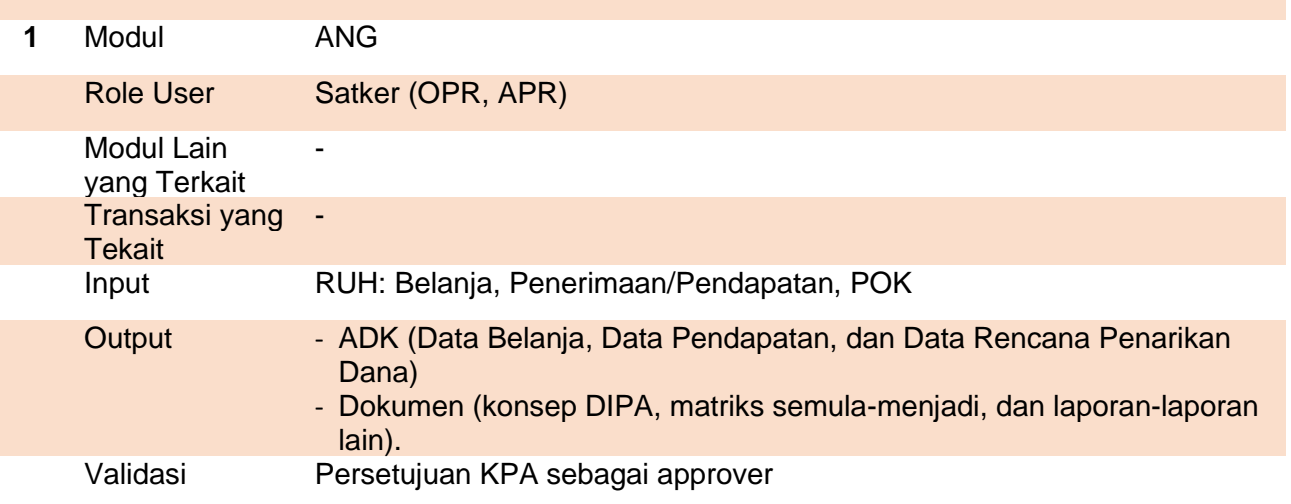

#### A. User Operator

- 1. Pemilihan Status History
	- a. **History Awal**: Akan ditentukan secara otomatis yaitu data DIPA Terakhir. Dapat berupa DIPA AWAL atau DIPA REVISI.
	- Usulan Rev.Dipa b. **Histori Tujuan**: akan terbentuk secara otomatis setelah klik tombol
	- c. Akan muncul usulan seperti pada gambar di bawah ini

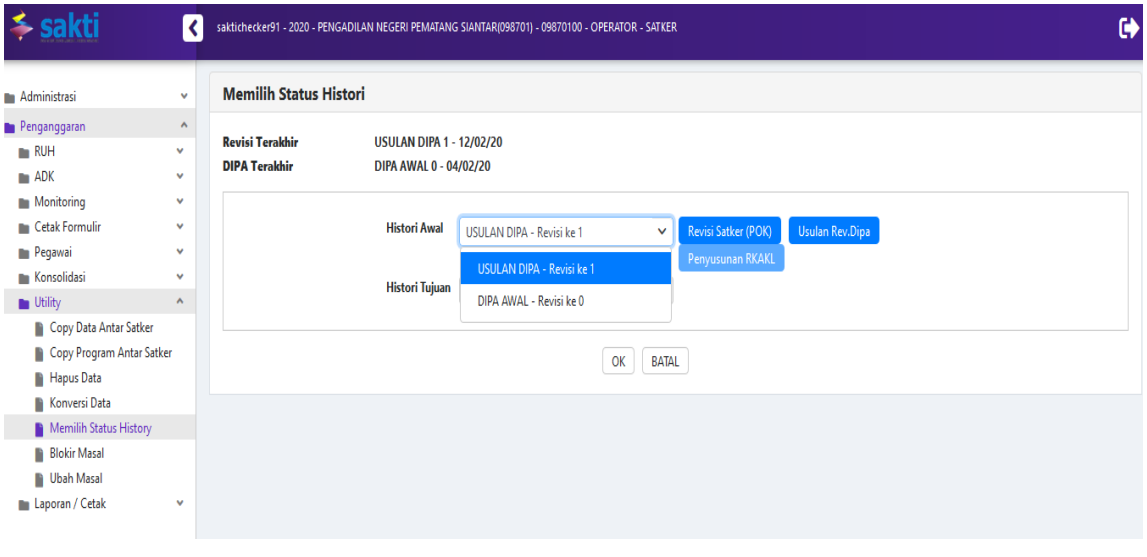

**Operator** mengklik tombol Usulan Rev. Dipa sehingga terbentuk status history baru USULAN DIPA – Revisi ke 1 agar dapat melakukan perubahan RUH Belanja.

2. Perubahan Data di RUH Belanja

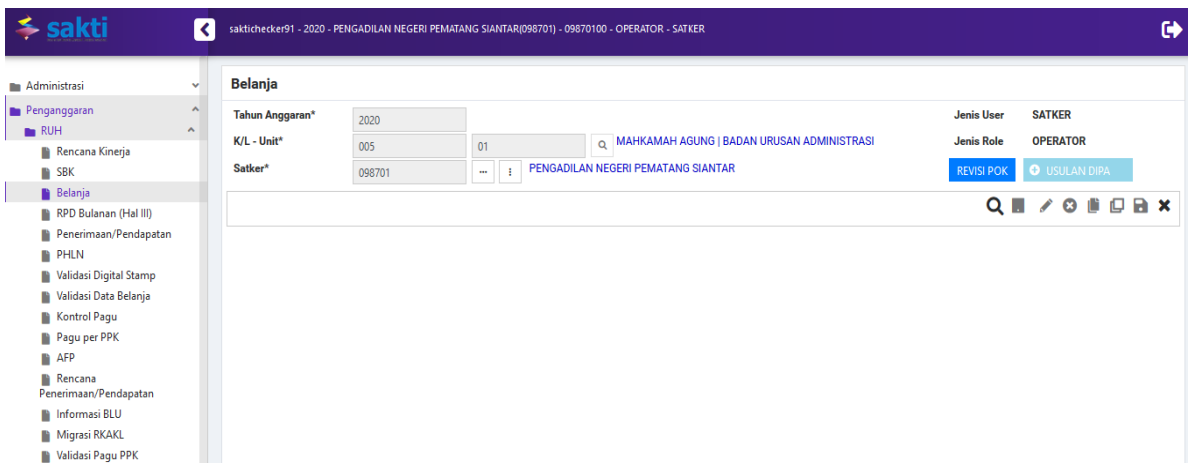

- a. Masuk ke menu RUH Belanja, klik tombol **[...].** Pilih Satker kemudian pilih Output yang akan direvisi, dapat dipilih sebagian maupun seluruh Output yang tampil, kemudian klik **OK.**
- b. Lakukan perubahan terhadap data Belanja yang dikehendaki. Jika ingin mengubah data, klik tombol (**edit)**, pilih data (Output/Sub Output/Komponen/Sub Komponen/Akun, Detil/Item) dengan meng-klik kotak pada kolom **O** (operasi), setelah selesai kemudian klik tombol (simpan) dan keluar menu RUH Belanja dengan mengklik tombol  $\mathbf C$  (keluar).
- 3. Penyesuaian Rencana Penarikan Dana Bulanan (Hal III DIPA)

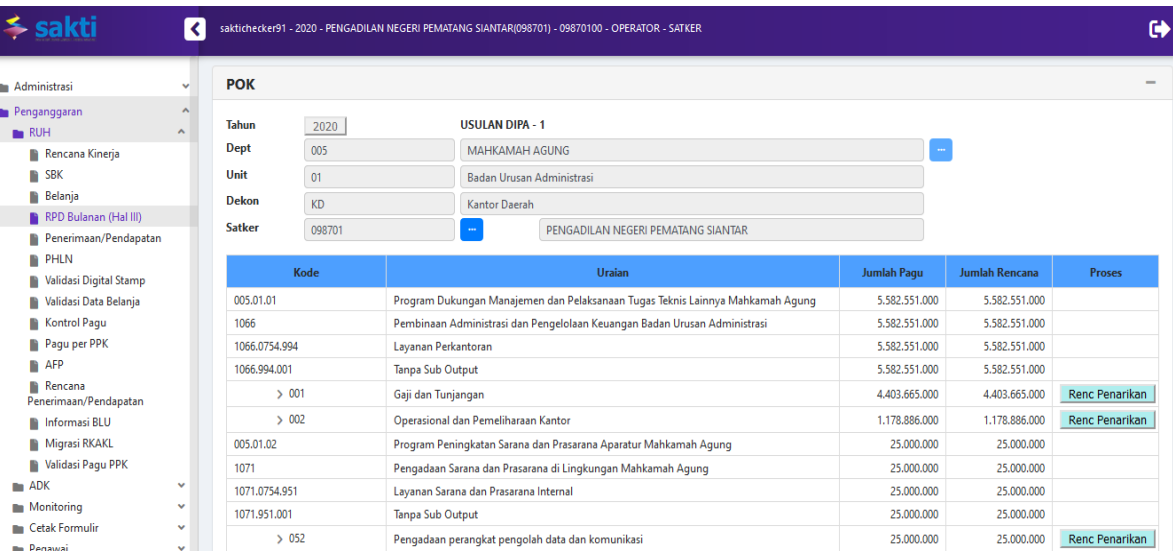

Operator mengakses menu RPD Bulanan (Hall III) untuk melakukan penyesuaian Rencana Penarikan Dana Bulanan (Hal III DIPA) sesuai dengan rencana Satker yang bersangkutan. Pastikan sudah tidak ada tombol Rencana Penarikan yang berwarna merah sehingga Data akan valid ketika divalidasi.

4. Rencana Penerimaan/Pendapatan

Apabila ada perubahan pada Penerimaan/Pendapatan, lakukan pada menu Penerimaan/Pendapatan. Selanjutnya rekam juga rencana penarikan penerimaan/pendapatannya pada menu Rencana Penerimaan/Pendapatan.

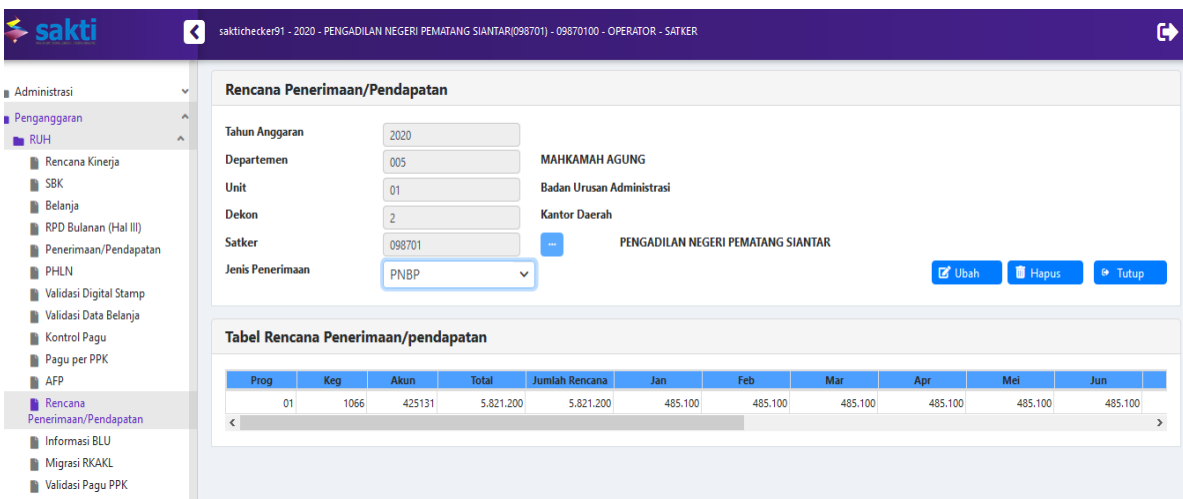

5. Validasi Data Belanja

Lakukan proses validasi data belanja pada menu **Validasi Data Belanja.** Pilih tombol Data **Belum Valid**, lalu centang data yang akan diproses, selanjutnya klik tombol **Proses.**

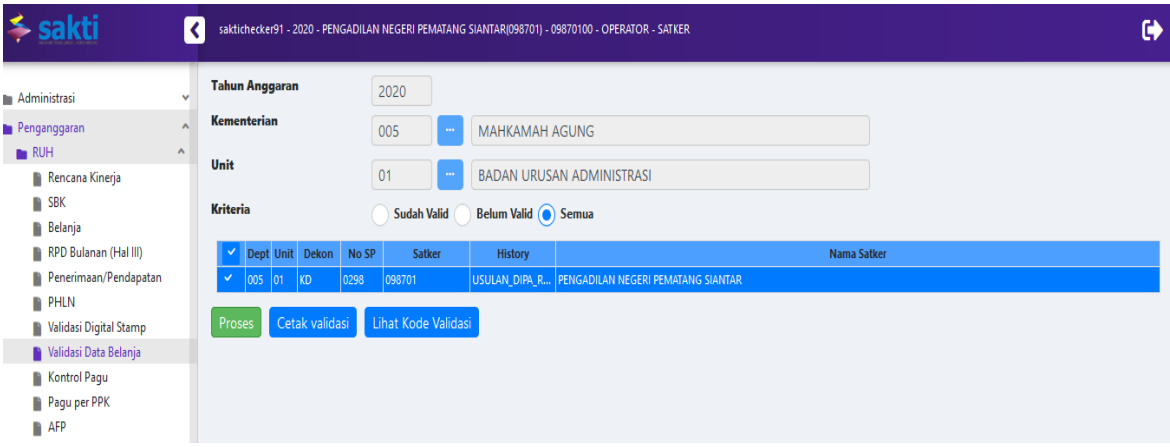

Jika muncul notifikasi "**Data Belum Valid**", lihat kode kegagalan pada hasil validasi di tombol untuk mengetahui data-data mana saja yang belum valid dan klik tombol Lihat Kode Validasi untuk mengetahui keterangan dari kode-kode validasi. Data hanya dapat disetujui oleh Approver apabila kegagalan validasi sudah disesuaikan.

Keterangan Kode Validasi

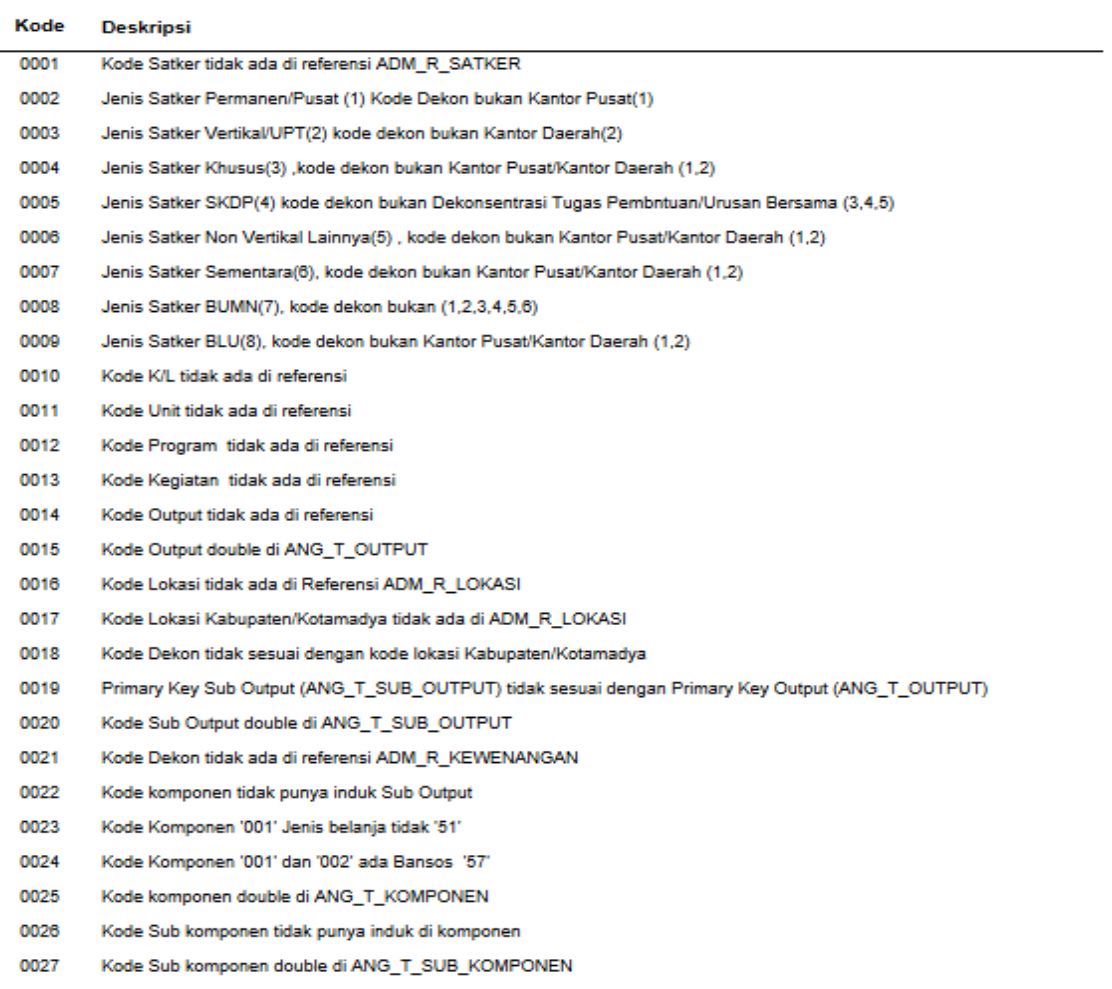

#### B. User Approver

#### 1. Approval Data Belanja

Setelah validasi data berhasil di level user **Operator**, lakukan **login** sebagai user **Approver (KPA)** dan masuk status histori yang sama dengan user Operator (Usulan Revisi DIPA).

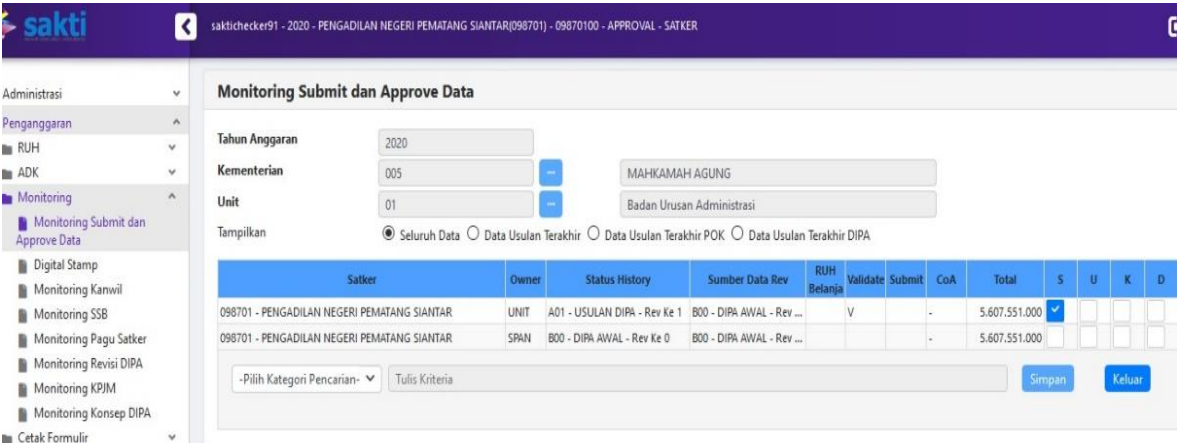

**Approver** melakukan pemeriksaan hasil pekerjaan Operator pada menu RUH Belanja. Jika sudah sesuai, beri tanda cek/centang (√) pada kolom **S** (**Satker**) di menu Monitoring Submit dan Approve Data, kemudian klik tombol (**Simpan**).

#### C. Pengiriman ADK

1. Kirim ADK Ke SAS

Digunakan untuk mengirim data dipa ke aplikasi Sistem Aplikasi Satker oleh satker yang belum menggunakan SAKTI secara utuh seluruh modul. Data DIPA yang dapat dikirim adalah yang status historinya DIPA (Bxx) atau Revisi Satker /POK (Cxx) yang sudah sampai tahap update COA dalam data *Fund Available* (FA). Dalam menu ini hanya akan tampil data DIPA terakhir dari kode B atau C tersebut. Untuk melihat status DIPA terakhir yang dimiliki, satker dapat mengakses menu monitoring submit dan approve data seperti gambar berikut:

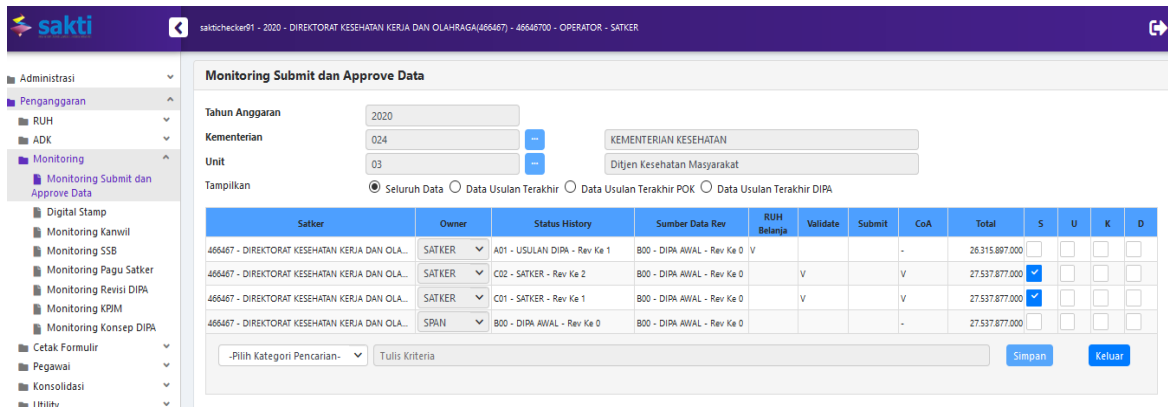

Langkah-langkah pembuatan ADK ke SAS :

a. Pilih menu ADK, kirim ADK ke SAS, beri tanda check (V) sperti gambar berikut:

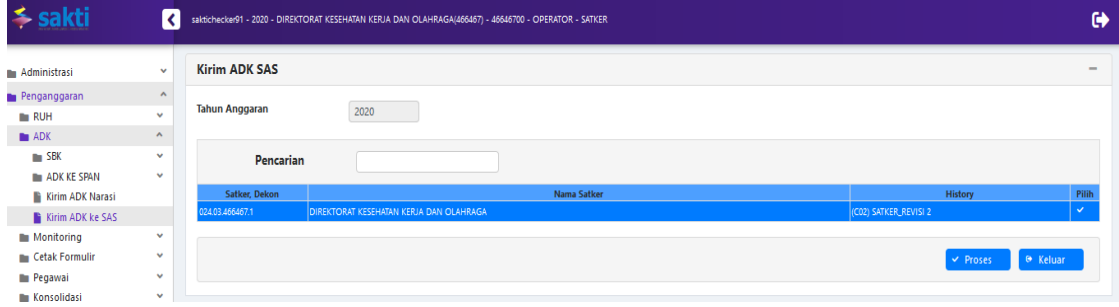

b. Klik tombol proses, maka ADK akan terunduh dalam bentuk terkompres, silakan ekstrak terlebih dahulu seperti gambar berikut:

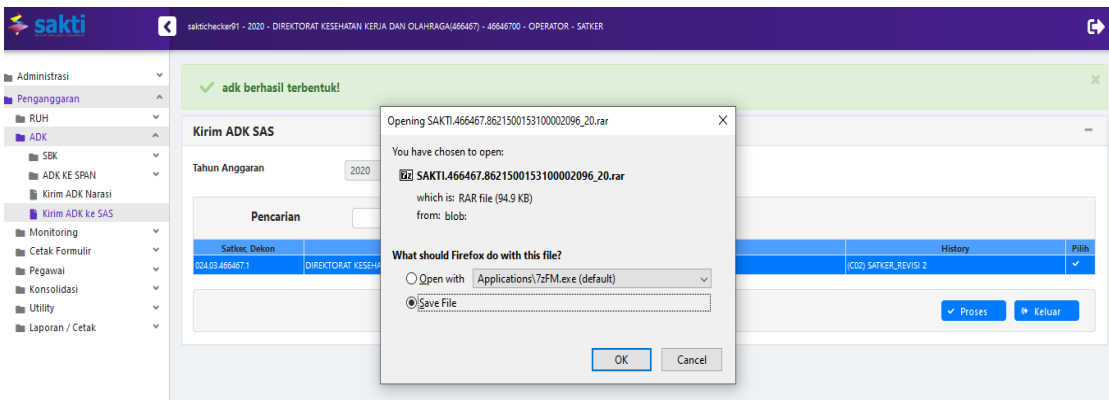

c. Rename file yang sudah terunduh, ganti ekstensinya dari .s20 (sesuai tahun anggaran) ditambahkan urutan revisi DIPA yang sudah terdapat di SAS. Misalkan data DIPA di SAS adalah revisi ke 1, maka ADK yang akan kita kirim ke SAS diganti ekstensinya menjadi .s2002 sebagaimana gambar berikut

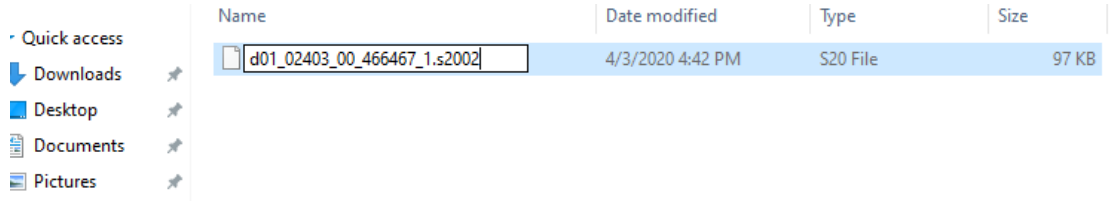

2. Kirim ADK Ke SPAN

ADK adalah salah satu syarat pengajuan revisi. Selain ADK ada dokumen yang harus diunggah. Maka sebelum membuat ADK, pastikan surat usulan revisi sudah dicetak, ditandatangani, dan discan dalam bentuk file pdf. Sedangkan persyaratan pendukung setelah dicetak, tandatangan, dan scan, dapat disatukan dalam file RAR atau ZIP.

a. Level Satker

Satker hanya dapat mengirimkan revisi yang menjadi kewenangan Kanwil DJPb setempat. Adapun kewenangan Direktorat Pelaksanaan Anggaran DJPb (Dit. PA) dan kewenangan Direktorat Jenderal Anggaran (DJA) harus melalui unit eselon satu. Data usulan DIPA yang hendak dibuatkan ADK harus sudah diapprove oleh KPA.

#### **Langkah-langkah pembuatan ADK revisi ke Kanwil DJPb**

1) Pilih menu ADK, Kirim ke SPAN. Ada dua pilihan parameter backup, yaitu tombol **satker** dan **antar satker** 

**Parameter backup Satker** dipilih jika revisi yang dilakukan internal satker. Tahapan pengiriman sebagai berikut:

a) Beri tanda cek (v) sperti gambar berikut:

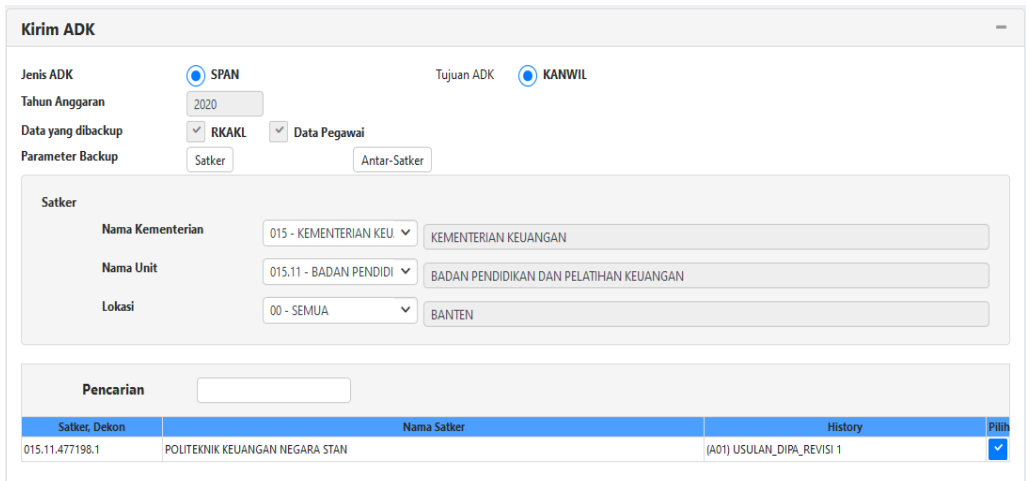

#### b) Isi jenis revisi

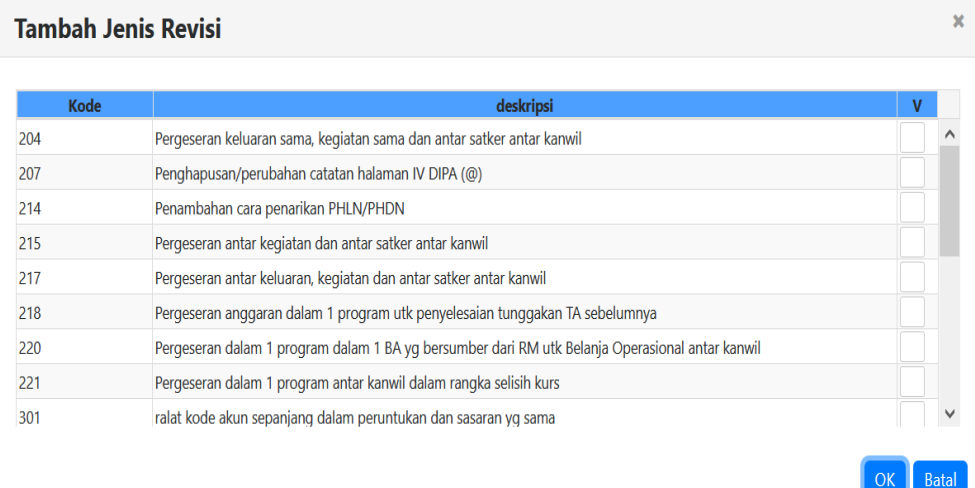

c) Isi nomor, tanggal, dan perihal surat

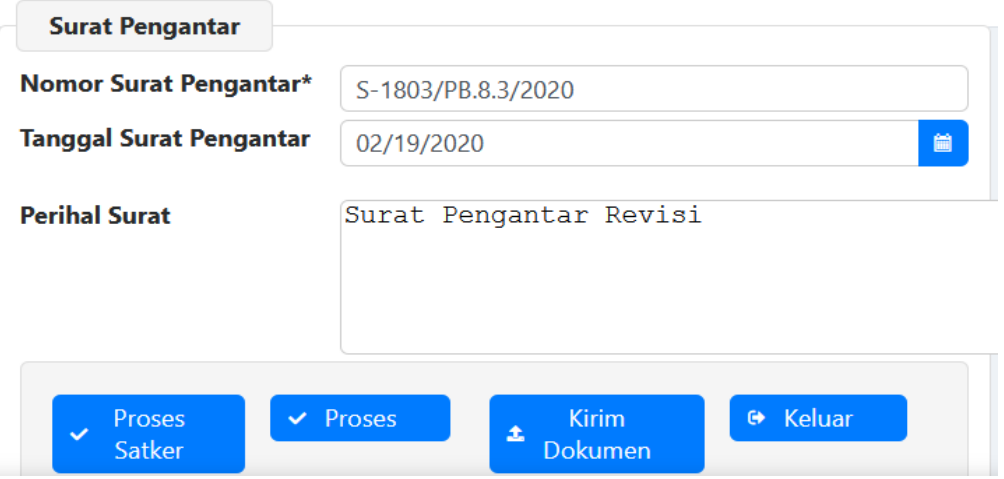

- d) Klik proses. Proses akan membentuk tiket di aplikasi satuanggaran.kemenkeu.go.id. Anda juga akan mendapatkan unduhan ADK sebagai cadangan, adapun ADK untuk satuanggaran sudah otomatis terkirim.
- e) Kirim dokumen. Halaman ini akan terbuka otomatis setelah selesai proses. Minimal anda harus mengunggah surat usulan revisi dalam format pdf. Silakan pilih jenis dokumen

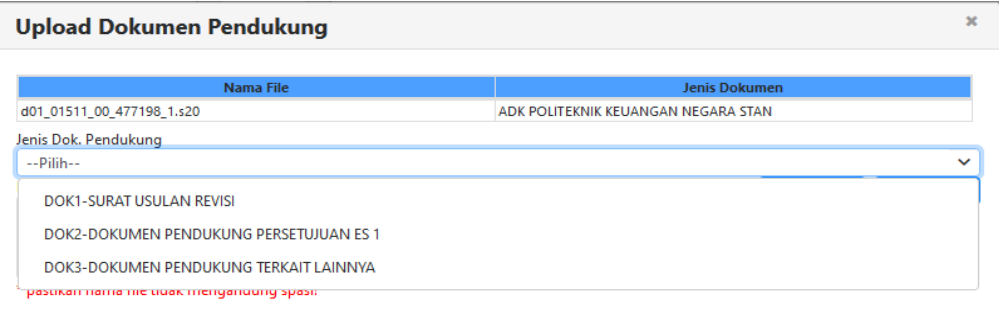

#### Pilih file

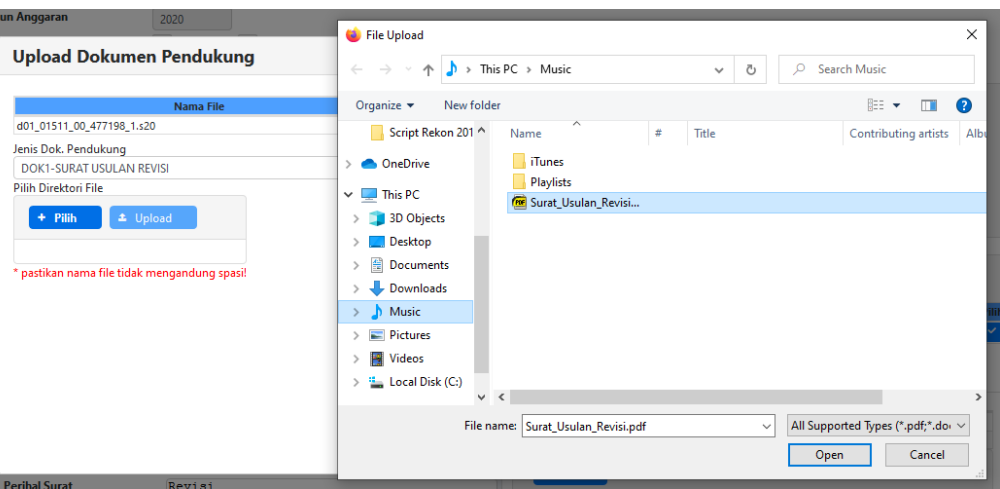

### Klik upload

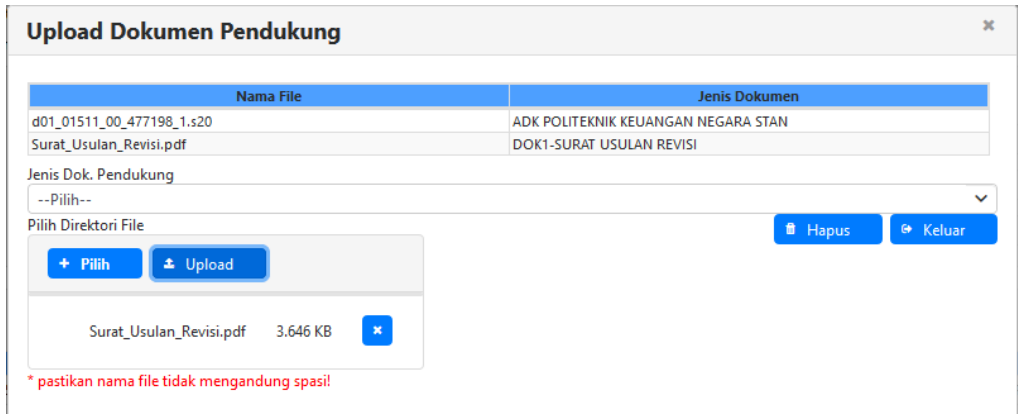

Jika ada perbaikan dokumen, silakan hapus terlebih dahulu dokumen yang sudah diunggah sebelumnya. Klik baris dokumen dalam tabel yang akan dihapus, kemudian klik tombol hapus.

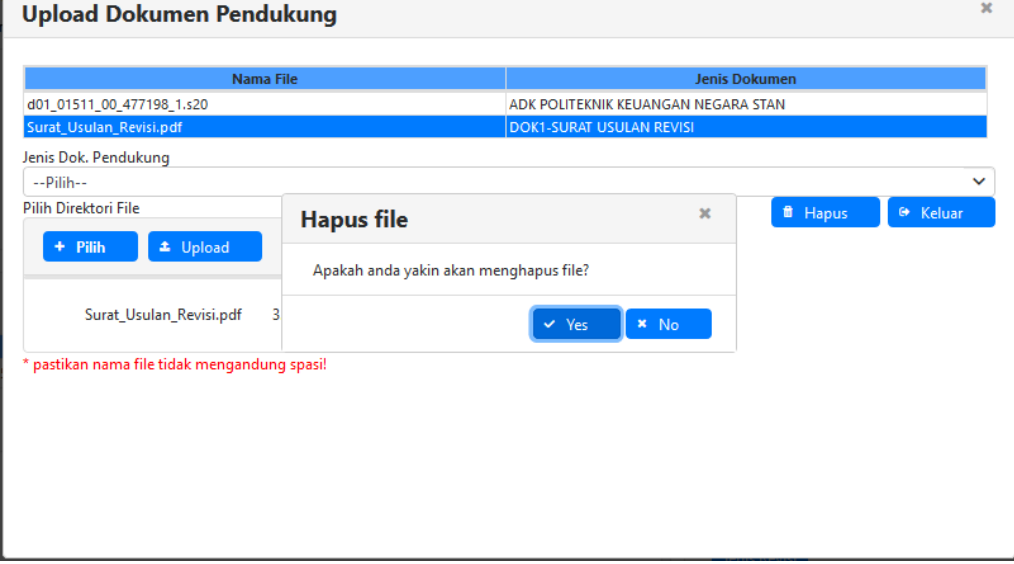

**Parameter backup Antar Satker** digunakan jika revisi yang dilakukan bersifat lintas satker dalam satu wilayah Kanwil DJPb. Satker-satker melakukan revisi pada DIPA masing-masing sampai aprove oleh KPA, tapi yang mengirim ADK dan unggah dokumen hanya salah satu satker saja.Satker yang dipilih harus lebih dari satu, dan salah satunya adalah satker yang sedang login ke sakti. ADK yang terbentuk ada dua, yaitu format adk unit dan adk persatker.

Langkah-langkah membuat ADK sama dengan proses di atas, hanya beda pada jumlah satker yang dipilih harus lebih dari satu.

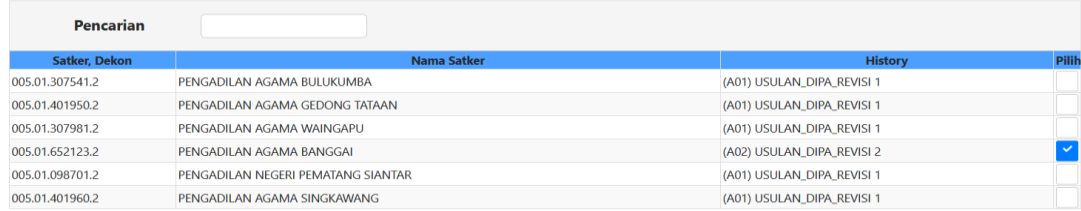

2) Pastikan saat mengirim ADK satker anda tidak memiliki usulan revisi yang sedang diproses di aplikasi satuanggaran.kemenkeu.go.id (satudja). Jika sedang ada proses revisi di satudja, akan muncul eror seperti gambar berikut:

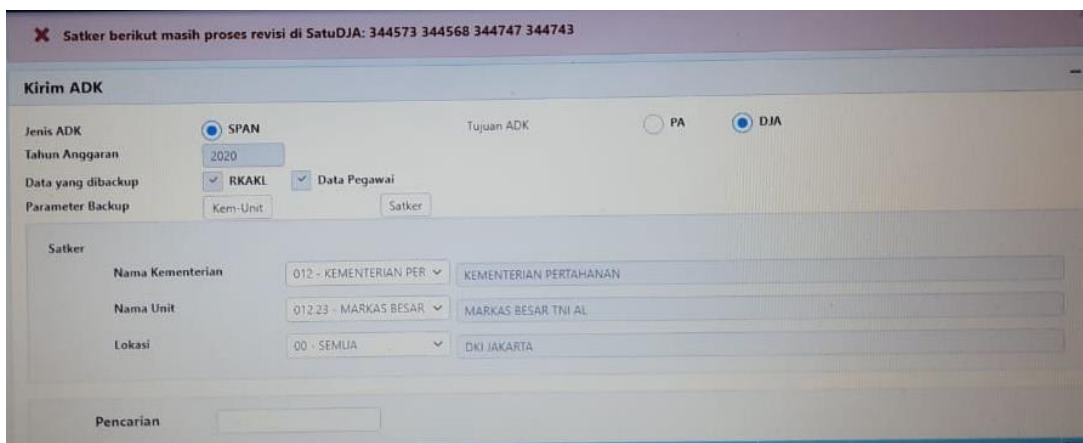

Kondisi-kondisi berikut mengizinkan anda untuk mebuat ADK:

- a) Tidak memiliki tiket di satudja
- b) Memiliki tiket di satudja namun belum sampai tahap **submit (proses setelah OTP)**
- c) Tiket sebelumnya telah mendapatkan status **ditolak** oleh kanwil DJPb
- d) Tiket sebelumnya telah mendapat status **SELESAI.**

### 3. Mencetak Laporan-Laporan

Unit dapat melakukan pencetakan laporan seperti Matriks Usulan revisi, beserta dokumen kelengkapan pada menu Penganggaran > Laporan/Cetak.

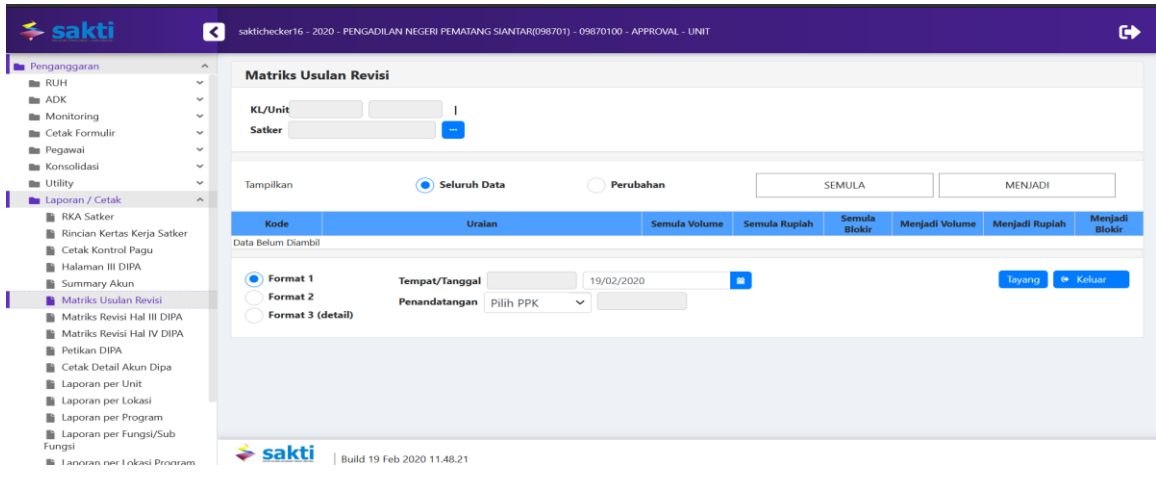